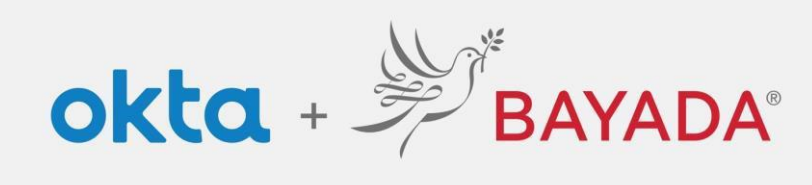

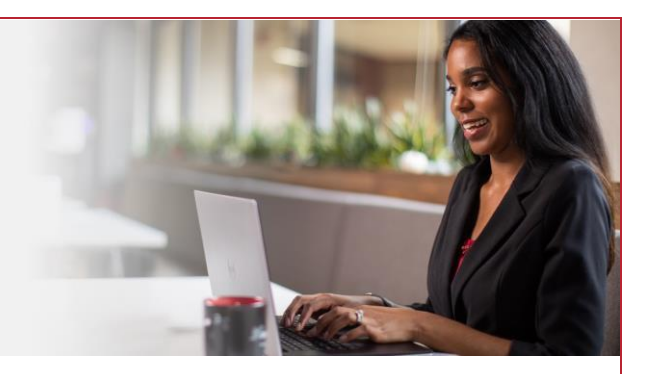

## Self-Service-Update Security Methods- Office

## **Steps**

- 1. **Sign into** your account at [bayada.okta.com.](http://bayada.okta.com/)
- 2. Click on **your name** in the upper right corner of the screen.
- 3. Click **Settings**
- 4. Click **Edit Profile**
- 5. Enter your **Password**
- 6. Verify your identity via the **MFA challenge of your choice**
- 7. Update Security Methods

## Okta Verify

- Click **Set up another** and follow the prompts
- Remove your old phone

## Phone

- Click **Set up another** and follow the prompts
- Remove your old phone

Security Question

• Option to remove

*Note: when making changes to your account, you will be prompted to authenticate via the methods you are currently enrolled in.* 

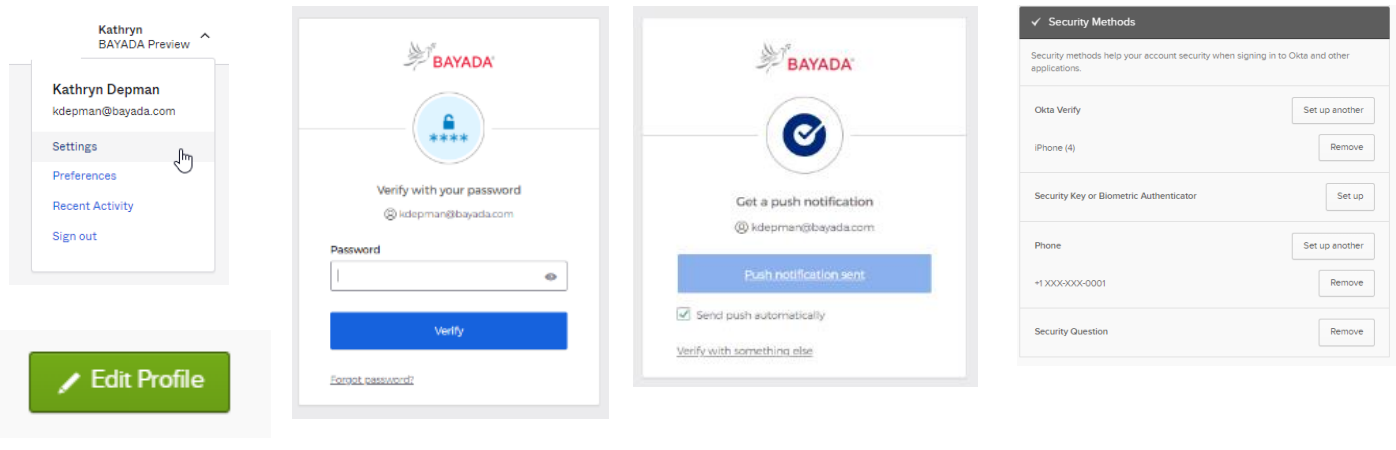